#### **AR-B1675**

#### **VIA Mark CoreFusion 800MHz, Half Size ,On Board SDRAM,VGA,LVDS with One SDRAM SO-DIMM, built in LAN,CF Type-II**

**Edition: 2.0 Book Number: AR-B1675-06.11.17**

#### **@Copyright 2005**

#### **All Rights Reserved.**

Manual first edition Apr 11, 2006

The information in this document is subject to change without prior notice in order to improve reliability, design and function and does not represent a commitment on the part of the manufacturer.

In no event will the manufacturer be liable for direct, indirect, special, incidental, or consequential damages arising out of the use or inability to use the product or documentation, even if advised of the possibility of such damages.

This document contains proprietary information protected by copyright. All rights are reserved. No part of this manual may be reproduced by any mechanical, electronic, or other means in any form without prior written permission of the manufacturer.

#### **Trademarks**

AR-B1675 is registered trademarks X-Fire Acrosser, IBM PC is a registered trademark of International Business Machines Corporation. Pentium is a registered trademark of Intel Technologies, Inc. Award is registered trademarks of Award Software International, Inc. Other product names mentioned herein are used for identification purposes only and may be trademarks and/or registered trademarks of their respective companies.

## **Contents**

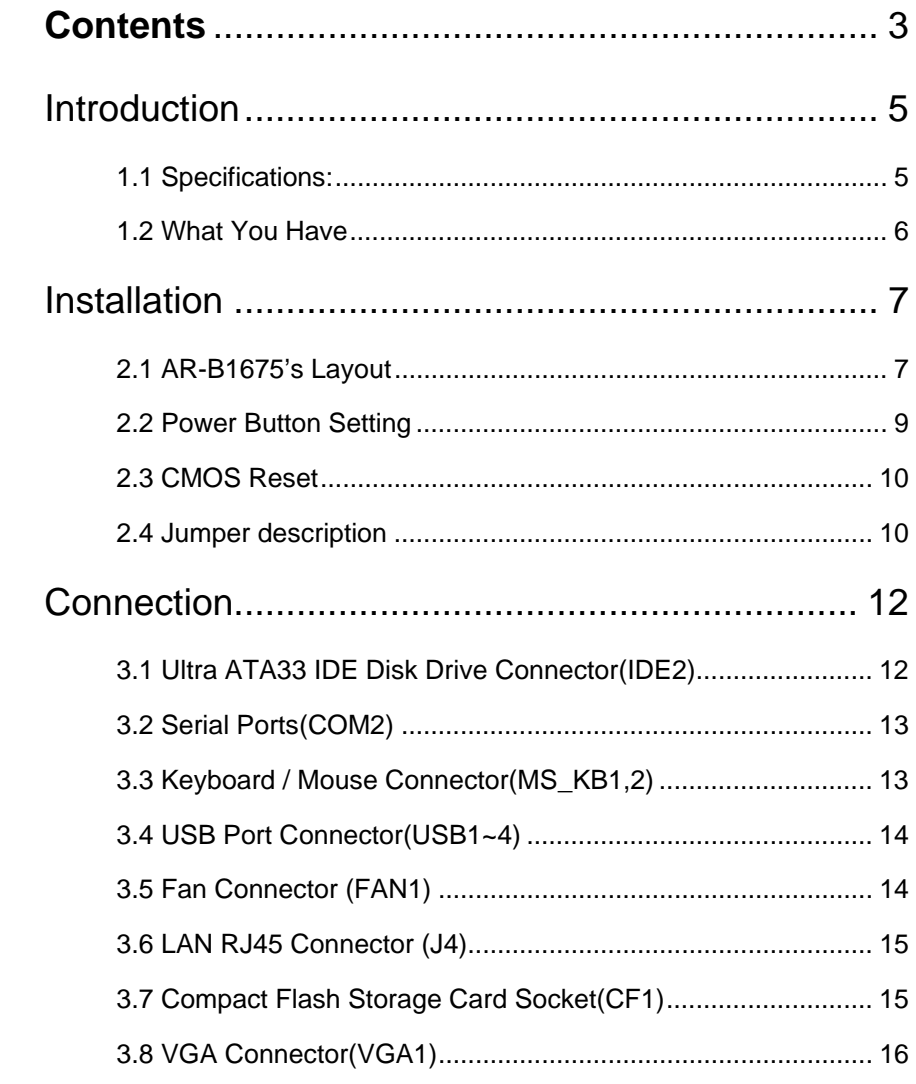

**AR-B1675** 

 $\overline{3}$ 

 $\overline{\phantom{a}}$ 

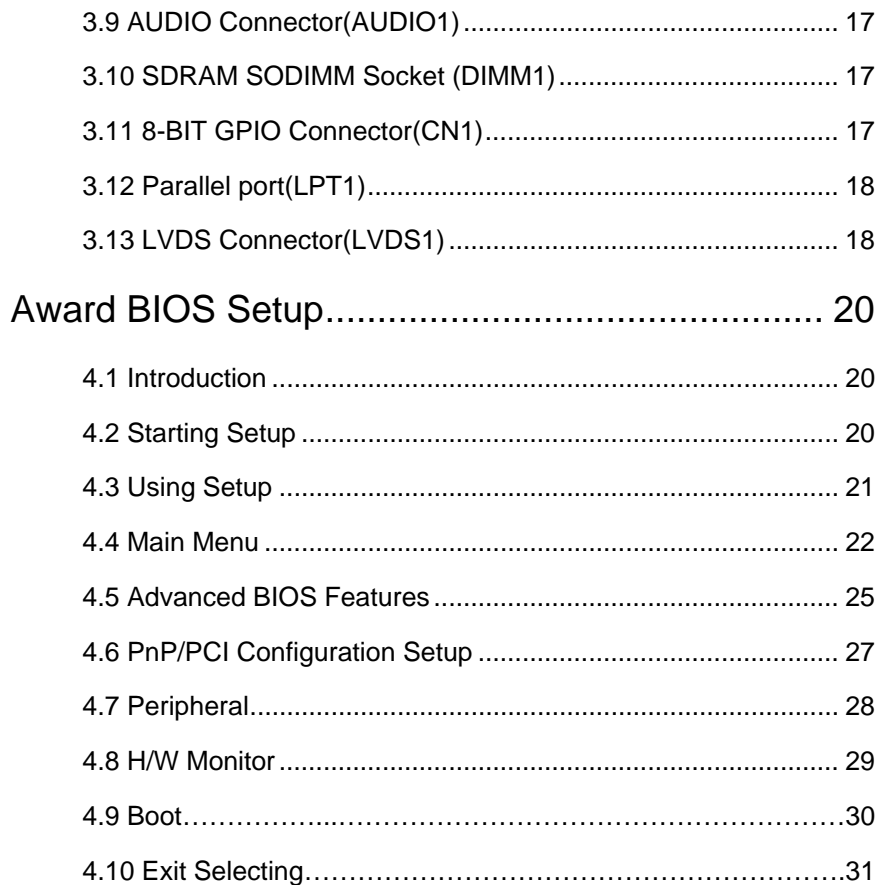

**AR-B1675** 

 $\overline{4}$ 

# 1 Introduction

#### **1.1 Specifications:**

**CPU** : Onboard VIA Mark CoreFusion 800MHz CPU.

**Chipset** : VIA VT82C686B South Bridge

**RAM memory** : Onboard 128M SDRAM and One SDRAM SO-DIMM Socket support to 1 GB/133MHz.

**Display Controller**: MARK integrated ProSavage 4 3D/2D Graphic Controller.

**Ultra DMA 133 IDE Interface** : One PCI Enhance IDE channel.

**CompactFlashTM interface** : Supports CompactFlashTM Type II socket for Compact Flash Disk or IBM Micro Drive.

**Series ports** : Two high-speed 16C550 compatible UARTs ports.COM2 can also support RS-422/485.

**Parallel Port:** IEEE-1284 compliant. Supports SPP/EPP/ECP mode.

**USB port :** Support Four USB 2.0 compatible ports.

**Audio Connector:** supports Line-in, Line-out, MIC-in.

**Digital IO:** Supports four digital-in, and four digital-out TTL-level I/O ports.

#### **PS/2 Mouse/Keyboard Connector**

**Watchdog timer** : Time setting form 1 to 4096 second / minute System Reset generate when CPU did not periodically trigger the timer.

**Intel LAN Controller:** 1 ports IEEE 802.3u Auto-Negotiation support for Realtek RTL8100C 10/100BASE-TX Connected to your LAN through RJ45 connector.

**Power Consumption** : 5V / 2.75A

#### **Operating Temperature** : 0° ~ 60° C

**Dimension:** 122mm(W) X 185mm(L)

#### **1.2 What You Have**

In addition to this *User's Manual*, the AR-B1675 package includes the following items:

AR-B1675 board Setting Manual Software utility CD Serial port wired cable Audio wired cable PS/2 Mouse& Keyboard interface Y-cable Hard disk drive adapter cable USB port on one bracket cable Parallel port cable

2 Installation

This chapter describes how to install the AR-B1675. At first, the layout of AR-B1675 is shown, and the unpacking information that you should be careful is described. The jumpers and switches setting for the AR-B1675's configuration

#### **2.1 AR-B1675's Layout**

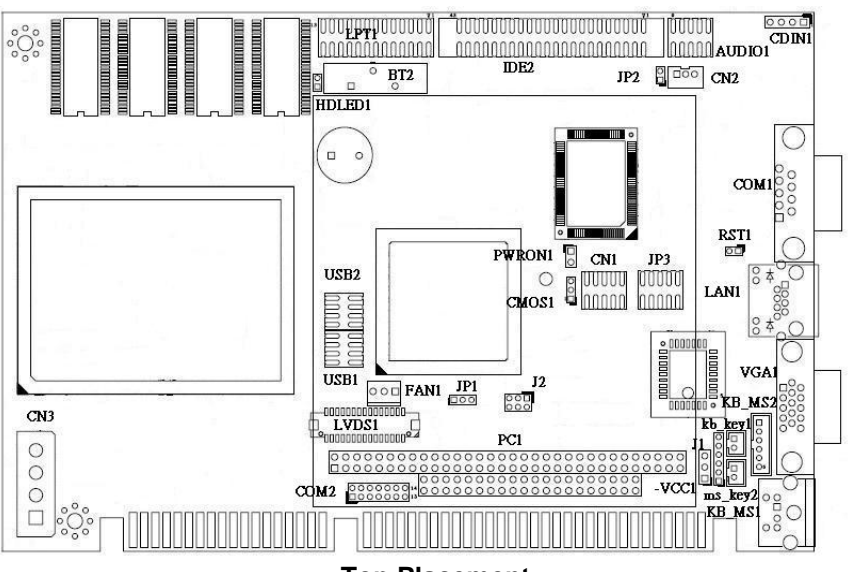

 **Top Placement** 

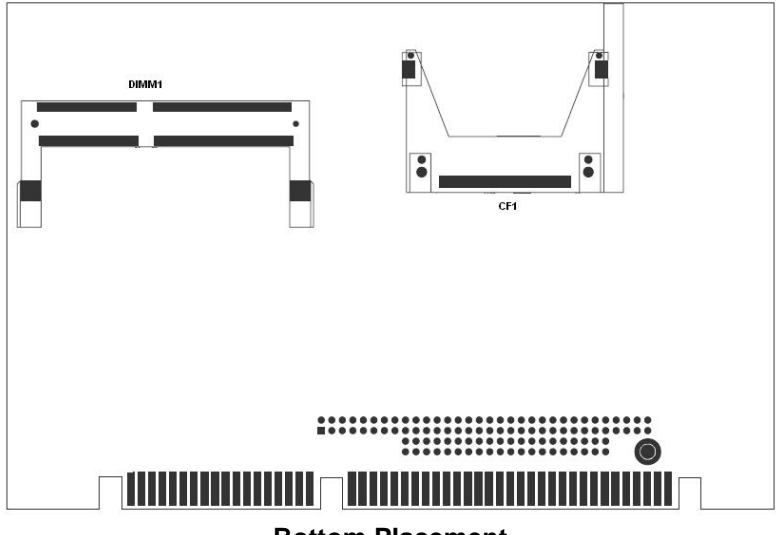

**Bottom Placement** 

 $\overline{4}$ 

 $\mathbf{1}$ 

#### **2.2 Power Button Setting**

#### • **CN3 : Power Connector**

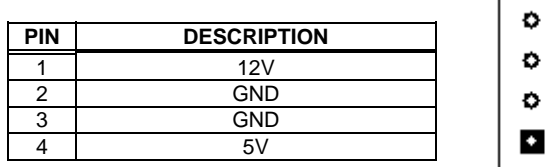

#### • **PWRON1 : Power Button Connector**

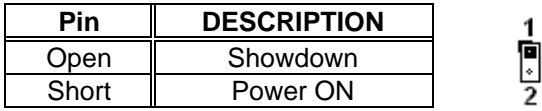

#### • **HDLED1 : HardDisk LED Connector**

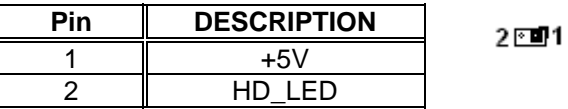

#### • **RST1 : Reset Button Connector**

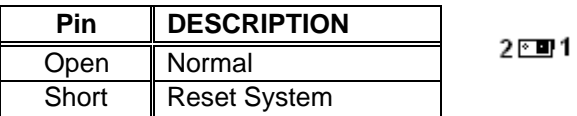

#### • **CN2 : Power ON Pin Header**

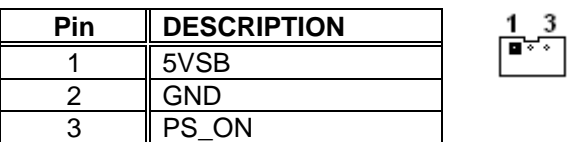

9

#### **2.3 CMOS Reset**

#### • **CMOS1 : CMOS pin header**

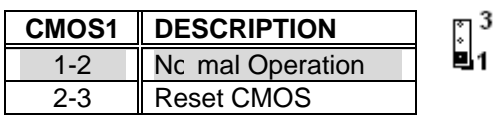

#### **2.4 Jumper description**

#### • **JP2 : Select CF Master or Slave mode**

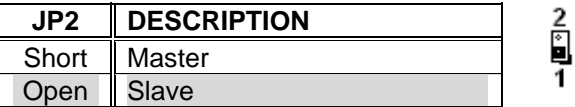

#### • **JP3 : COM1/2 Select RI is 12V/5V or signal**

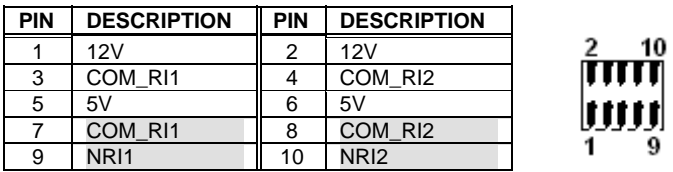

#### • **J2 : Select COM2 is RS232 or RS422/485**

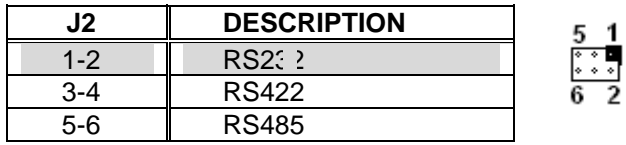

#### • **JP1: Select LCD Voltage**

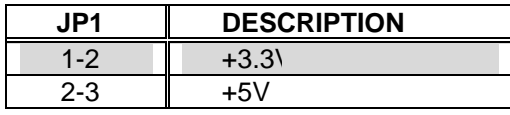

## $\frac{1}{2}$

 $\frac{5}{5}$ 

#### • **J1 : Inverter Power Connector**

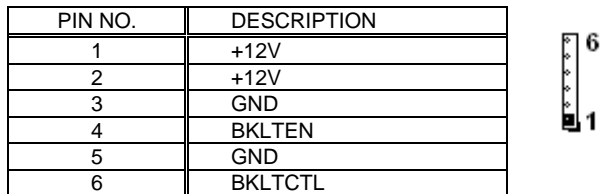

#### • **Kb\_key1: Keyboard Lock Connector**

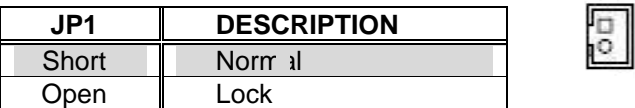

#### • **Ms\_key1: Mouse Lock Connector**

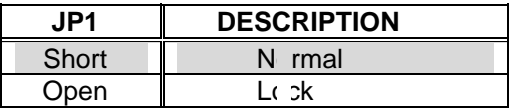

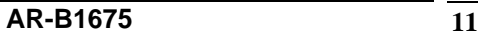

# 3

### **Connection**

This chapter describes how to connect peripherals, switches and indicators to the AR-B1675 board.

#### **3.1Ultra ATA33 IDE Disk Drive Connector(IDE2)**

You can attach two IDE( Integrated Device Electronics) hard disk drives to the AR-B1675 IDE controller.

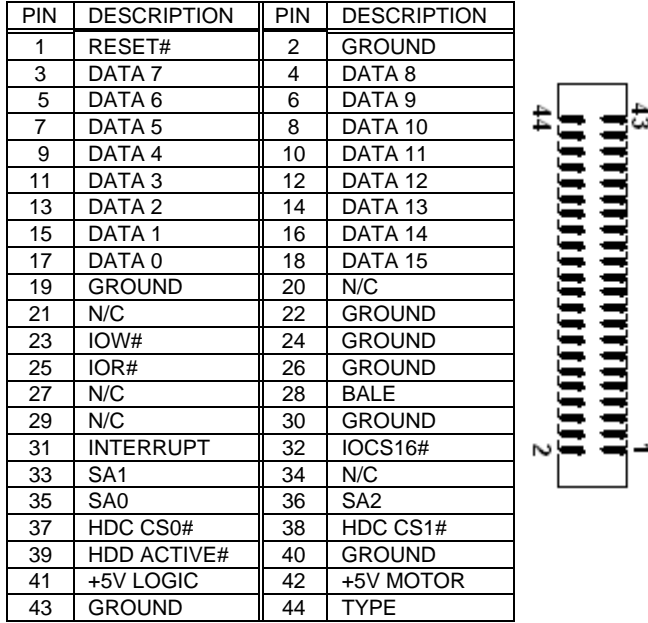

#### **IDE 2 : Secondary IDE Connector (44 Pins)**

#### **3.2 Serial Ports(COM2)**

The AR-B1675 offers two high speeds NS16C550 compatible UARTs with Read/Receive 16 byte FIFO serial ports.

#### • **COM1 : RS-232 Serial port**

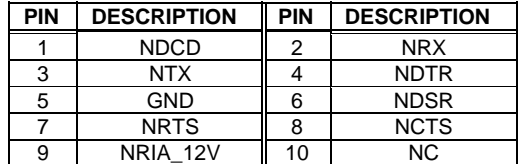

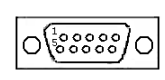

• **COM2: RS-232 with RS-422/485 Serial port(Pin Header)** 

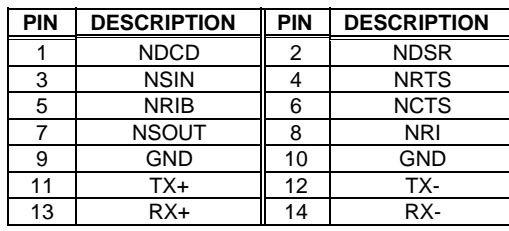

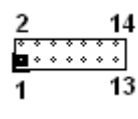

#### **3.3 Keyboard / Mouse Connector(MS\_KB1,KB\_MS2)**

A PS/2 type connector(MS\_KB1)is for easy connection to a keyboard and PS/2 mouse. The board comes with a Y split PS/2 cable for keyboard and mouse connection.

#### • **MS\_KB1 : Keyboard Mouse PS2 Port**

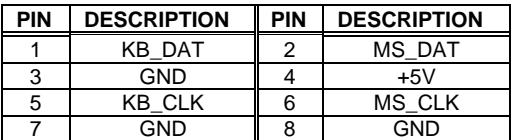

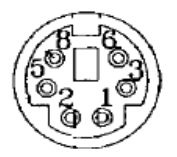

• **KB\_MS1 : Keyboard Mouse JST Port** 

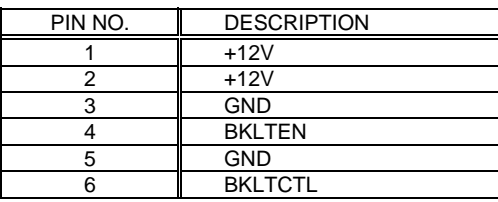

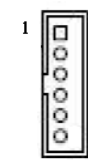

#### **3.4 USB Port Connector(USB1~4)**

The AR-B1675 provides four USB port, four pin header . • **USB1/2/3/4: USB Connector(Pin header)** 

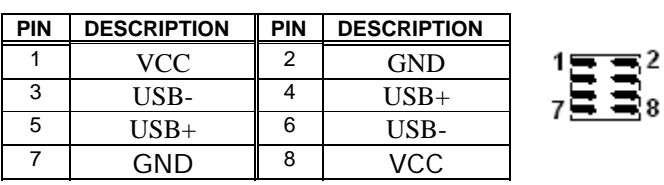

#### **3.5 Fan Connector (FAN1)**

The AR-B1675 provides one connectors for CPU cooling fan.

#### • **FAN1: Fan Connector for CPU**

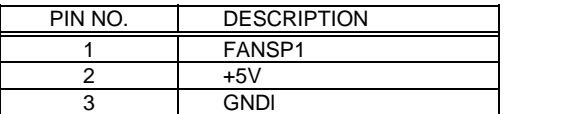

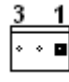

#### **3.6 LAN RJ45 Connector (J4)**

AR-B1675 is equipped with built-in 10/100Mbps Ethernet Controller. You can connect it to your LAN through RJ45 LAN connector. The pin assignments are as following:

#### • **LAN1 : LAN RJ45 Connector**

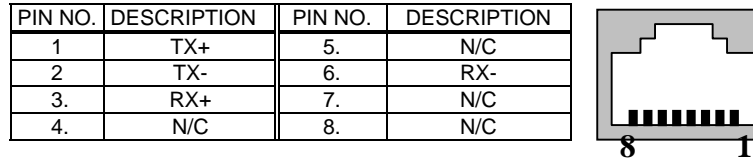

#### **3.7 Compact Flash Storage Card Socket(CF1)**

The AR-B1675 configures Compact Flash Storage Card in IDE Mode. This type II Socket is compatible with IBM Micro Drive.

# •**CF1 : Compact Flash Storage Card Socket pin assignment**

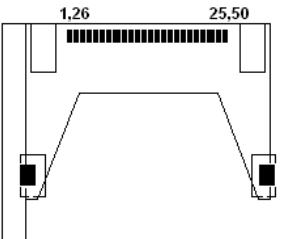

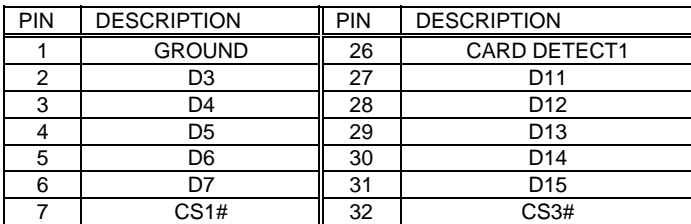

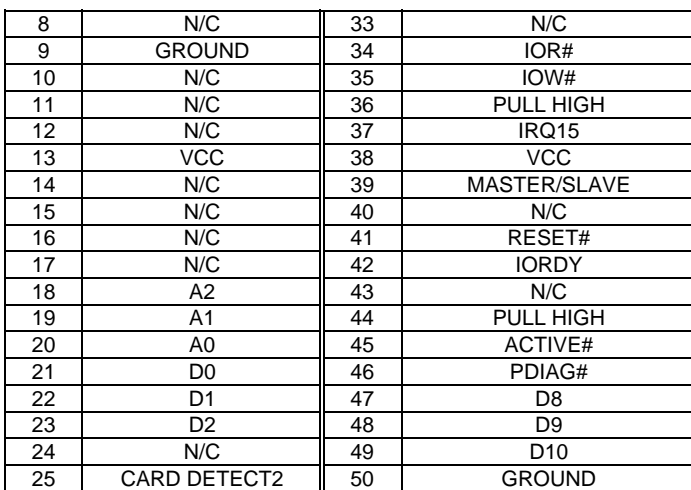

*Note: If IDE2 & CFD1 both in used, CFD1 must be as "Master" & IDE2 is as "Slave".* 

#### **3.8 VGA Connector(VGA1)**

The AR-B1675 has a built-in 15-pin VGA connector accepting the CRT monitor

#### • **VGA1 : 15-pin D-Sub Connector**

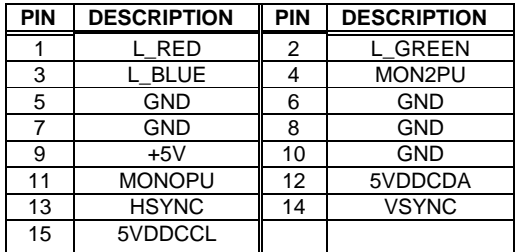

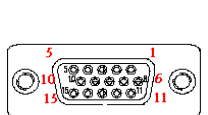

#### **3.9 AUDIO Connector(AUDIO1)**

#### • **AUDIO1 : Audio Pin Header**

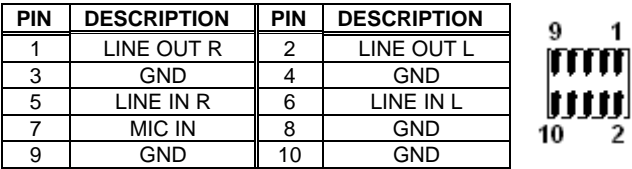

#### **3.10 SDRAM SODIMM Socket (DIMM1)**

There are one 144-pin SDRAM DIMM slots to accept 3.3V. The max Memory size is 1GB.

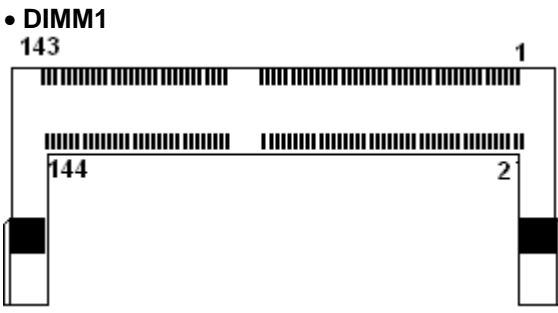

#### **3.11 8-BIT GPIO Connector(CN1)**

#### • **CN1: 4 BIT Input/Output GPIO Connector**

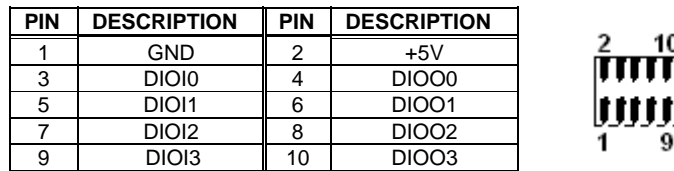

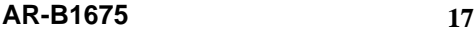

10

14

#### **3.12 Parallel port(LPT1)**

This port is usually connected to a printer. The AR-B1675 cludes an on-board parallel port.

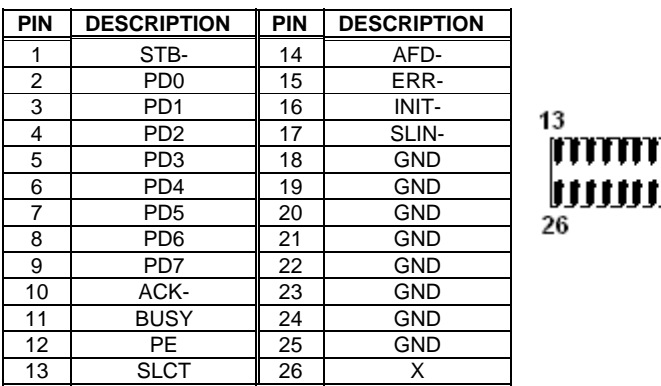

#### • **LPT1: Parallel Port Connector**

#### **3.13 LVDS Connector(LVDS1)**

• **LVDS1 : LVDS Interface Connector**

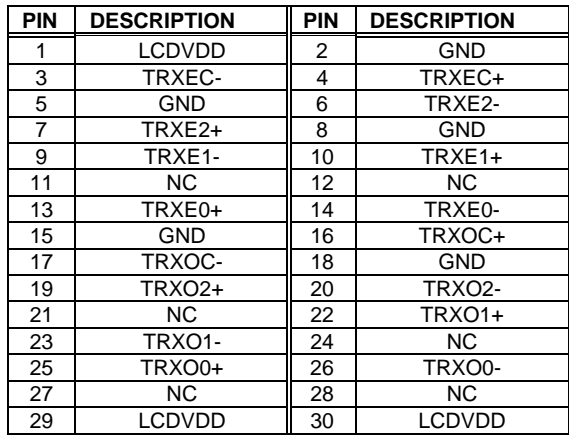

$$
\begin{array}{r|rrrrrr} & 30 & 0 & 0 & 0 & 0 & 0 & 0 \\ \hline & 0 & 0 & 0 & 0 & 0 & 0 & 0 & 0 \\ \hline & 0 & 0 & 0 & 0 & 0 & 0 & 0 & 0 \\ \hline & 0 & 0 & 0 & 0 & 0 & 0 & 0 & 0 \\ \hline & 0 & 0 & 0 & 0 & 0 & 0 & 0 & 0 \\ \hline & 0 & 0 & 0 & 0 & 0 & 0 & 0 & 0 \\ \hline & 0 & 0 & 0 & 0 & 0 & 0 & 0 & 0 \\ \hline & 0 & 0 & 0 & 0 & 0 & 0 & 0 & 0 \\ \hline & 20 & 0 & 0 & 0 & 0 & 0 & 0 & 0 \\ \hline \end{array}
$$

 $\boldsymbol{\varDelta}$ 

## Award BIOS Setup

#### **4.1 Introduction**

This chapter discusses the Setup program built into the BIOS. The Setup program allows users to configure the system. This configuration is then stored in battery-backed CMOS RAM so that it retains the Setup information while the power is off.

#### **4.2 Starting Setup**

The BIOS is immediately active when you turn on the computer. While the BIOS is in control, the Setup program can be activated in one of two ways:

- 1. By pressing <Del> immediately after switching the system on, or
- 2. By pressing the <Del> key when the following message appears briefly at the bottom of the screen during the POST (Power On Self-Test).

#### **Press DEL to enter SETUP.**

If the message disappears before you respond and you still wish to enter Setup, restart the system to try again by turning it OFF then ON or pressing the "RESET" button on the system case. You may also restart by simultaneously pressing <Ctrl>, <Alt>, and <Delete> keys. If you do not press the keys at the correct time and the system does not boot, an error message will be displayed and you will again be asked to...

**PRESS F1 TO CONTINUE, DEL TO ENTER SETUP** 

#### **4.3 Using Setup**

In general, you can use the arrow keys to highlight items, press <Enter> to select, use the PageUp and PageDown keys to change entries, press <F1> for help and press <Esc> to quit. The following table provides more details about how to navigate in the Setup program using the keyboard.

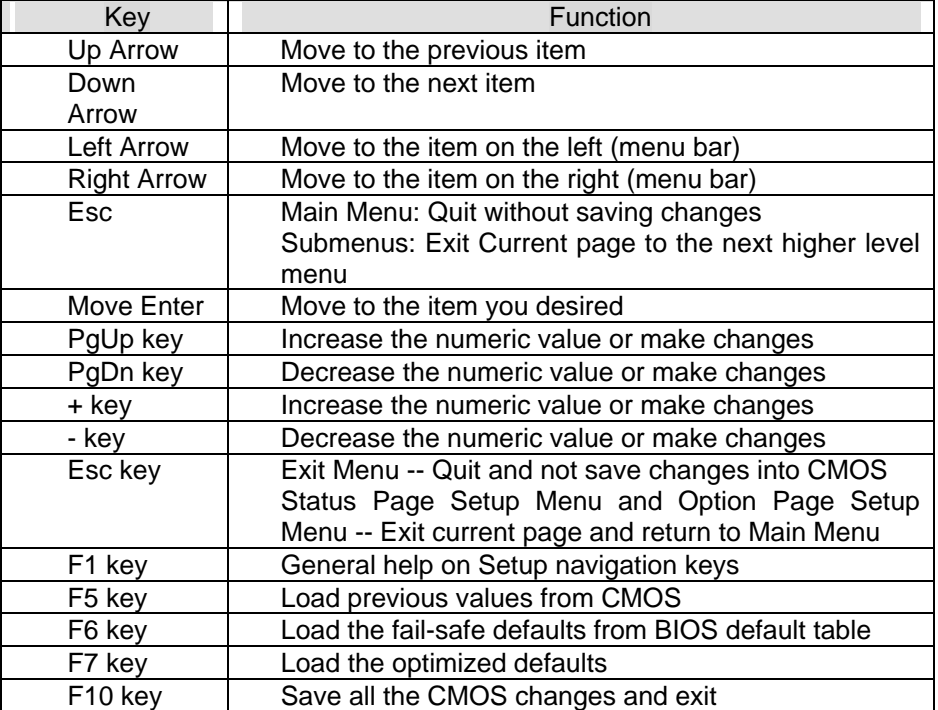

#### **4.4 Main Menu**

The items in Standard CMOS Setup Menu are divided into 8 categories. Each category includes no, one or more than one setup items. Use the arrow keys to highlight the item and then use the <PgUp> or <PgDn> keys to select the value you want in each item.

|                                                                                                    | Phoenix - AwardBIOS CMOS Setup Utility<br>Main Advanced Power PnP/PCI Peripherals H/W Monitor | Boot Exit                                                             |
|----------------------------------------------------------------------------------------------------|-----------------------------------------------------------------------------------------------|-----------------------------------------------------------------------|
| Date $(mn:dd:yy)$<br>Time (hh:mm:ss)<br>► IDE Primarv Master<br>► IDE Primary Slave<br>$\blacktriangleright$ IDE Secondary Master<br>$\blacktriangleright$ IDE Secondary Slave | Wed. Nov 17 1999<br>$10 \t 53 \t 30$                                                          | Item Help<br>Menu Level<br>Change the day, month,<br>year and century |
| Halt On<br>Base Memory<br>Extended Memory<br>Total Memory                                                                                                    | [All , But Keyboard]<br>1K<br>65535K<br>512K                                                  |                                                                       |
| <b>F5:Previous Values</b>                                                                                                    | 1↓→←:Move Enter:Select +/-/PU/PD:Value F10:Save<br>F6:Fail-Safe Defaults                      | ESC:Exit F1:General Help<br><b>F7:Optimized Defaults</b>              |

Figure 1: The Main Menu

#### **Main Menu Selections**

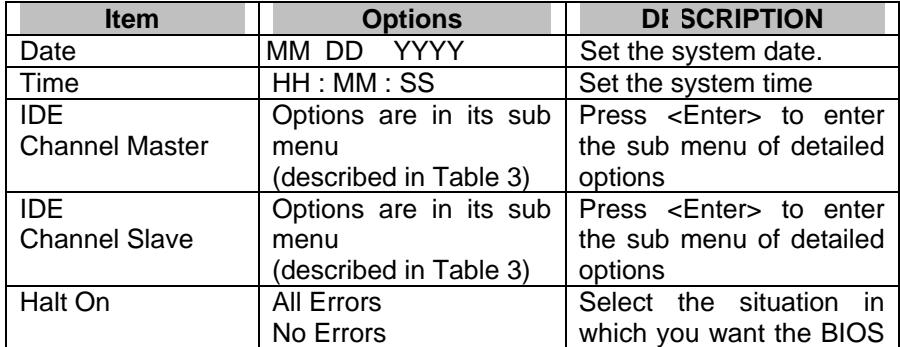

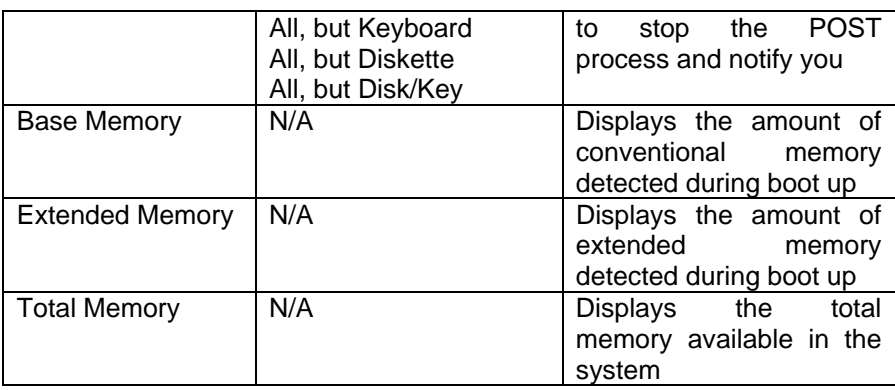

Table 1 Main Menu Selections

#### *IDE Adapters*

The IDE adapters control the hard disk drive. Use a separate sub menu to configure each hard disk drive.

Figure 2 shows the IDE primary master sub menu.

IDE HDD Auto-Detection [Press Enter]

IDE Channel Master [Auto] Access Mode [Auto] Capacity 0MB

Cylinder<sub>0</sub> Head<sub>0</sub> Precomp0 Landing Zone<sup>0</sup> Sector<sub>0</sub>

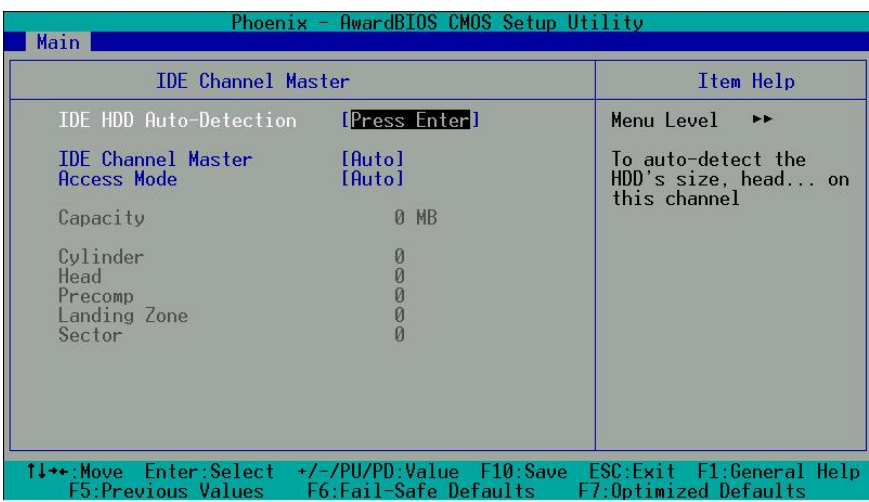

Figure 2 IDE Primary Master sub menu

Use the legend keys to navigate through this menu and exit to the main menu. Use Table 2 to configure the hard disk.

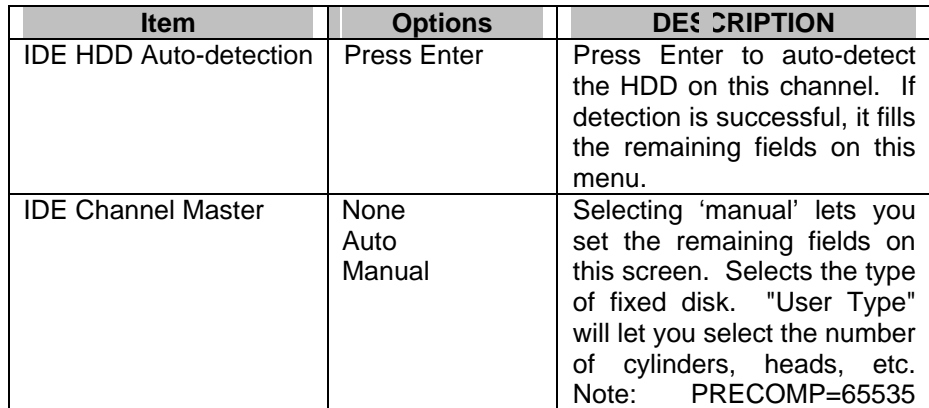

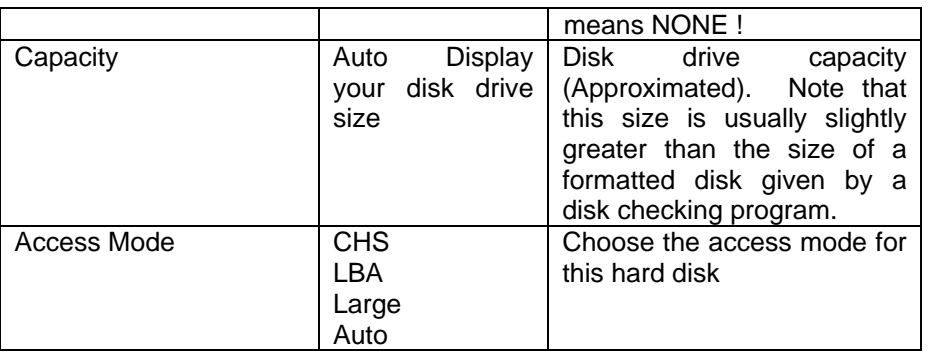

Table 2 Hard disk selections

#### **4.5 Advanced BIOS Features**

This section allows you to configure your system for basic operation.

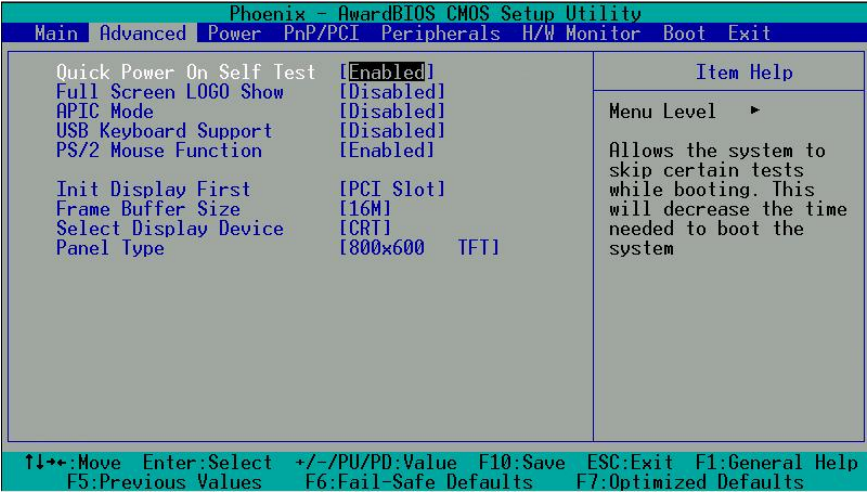

Figure 3 Advanced menu

#### *APIC Mode*

This item allows use Advanced Programmable Interrupt Controller feature. The Choice: Enabled, Disabled.

#### *Quick Power On Self Test*

This category speeds up Power On Self Test (POST) after you power up the computer. If it is set to Enable, BIOS will shorten or skip some check items during POST.

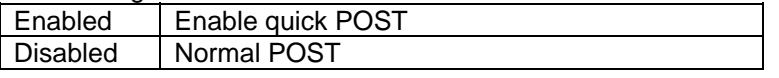

#### *Full Screen LOGO Show*

This item allows you to enable or disable show full screen LOGO. The Choice: Enabled, Disabled.

#### *USB Keyboard Support*

This item allows you to enable or disable USB keyboard support. The Choice: Enabled, Disabled.

#### *PS/2 Mouse Function*

Disabled-prevents any installed PS/2 mouse from functioning but frees up IRQ12.Enabled-allows the operating system to determine whether to enable or disable the mouse. Choice: Enabled, Disabled.

#### *Init Display First*

This item allows you to choose which Display to be first detected. The Choice: PCI Slot, On Board / AGP.

#### *Frame Buffer Size*

This item allows you to Choose the Frame Buffer size for Display. The Choice: 1MB, 4MB, 8MB, 16MB, 32MB.

#### *Select Display Device*

This item allows you to choose display interface.

The Choice: Vbios default, CRT, CRT + LCD, CRT + LVDS.

#### *Panel Type*

This item allows you to choose display panel type and resolution. The Choice: 640x480,800x600,1024x768.

#### **4.6 PnP/PCI Configuration Setup**

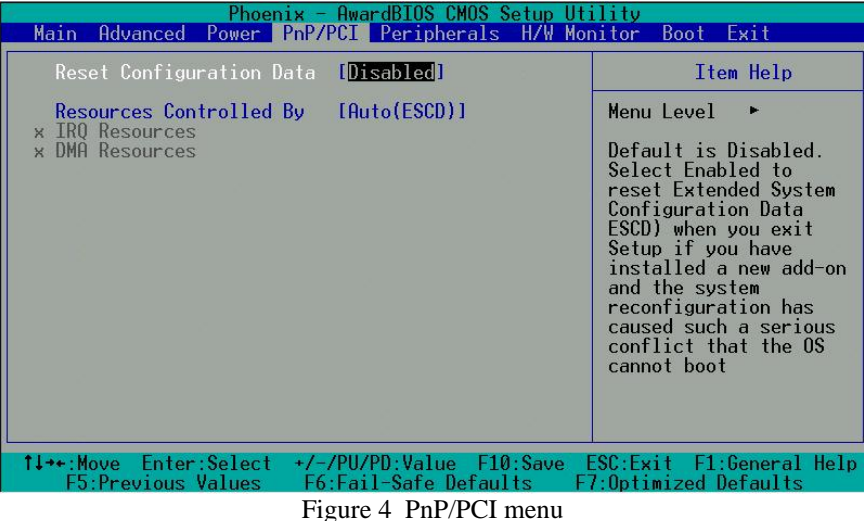

#### *Resource controlled by*

The Award Plug and Play BIOS has the capacity to automatically configure all of the boot and Plug and Play compatible devices. However, this capability means absolutely nothing unless you are using a Plug and Play operating system such as Windows®95. If you set this field to "manual" choose specific resources by going into each of the sub menu that follows this field (a sub menu is preceded by a " $\rangle$ "). The choice: Auto(ESCD), Manual.

#### *IRQ Resources*

When resources are controlled manually, assign each system interrupt a type, depending on the type of device using the interrupt.

#### *IRQ3/4/5/7/9/10/11/12/assigned to*

This item allows you to determine the IRQ assigned to the ISA bus and is not available to any PCI slot. Legacy ISA for devices compliant with the original PC AT bus specification, PCI/ISA PnP for devices compliant with the Plug and Play standard whether designed for PCI or ISA bus architecture.

The Choice: PCI Device, Reserved.

#### **4.7 Peripheral**

| Phoenix - AwardBIOS CMOS Setup Utility                                                                                                    |                                                   |  |
|----------------------------------------------------------------------------------------------------|---------------------------------------------------|--|
| PnP/PCI Peripherals H/W Monitor<br>Power<br>Main<br>Advanced                                                                                    | Boot<br>Exit                                      |  |
| NSF8/IR04N<br>Onboard Serial Port 1<br>Onboard Serial Port 2<br>[Disabled]                                                                      | Item Help                                         |  |
| Onboard Parallel Port<br>[378/IRO7]<br>Onboard Parallel Mode<br>[Normal]<br>ECP Mode Use DMA<br>[3]<br><b>FPP1.91</b><br>Parallel Port EPP Type | Menu Level                                        |  |
| OnChip USB Controller<br>[Enabled]<br>[Enable]<br><b>OnChip Sound</b><br>OnChip IDE Device                                                      |                                                   |  |
|                                                                                                    |                                                   |  |
| 1↓→←:Move Enter:Select<br>+/-/PU/PD:Value F10:Save<br>F5: Previous Values<br>F6:Fail-Safe Defaults                                              | ESC:Exit F1:General Help<br>F7:Optimized Defaults |  |
| Figure 5 Peripheral menu                                                                                                    |                                                   |  |

*Onboard Serial Port 1/Port 2* 

Select an address and corresponding interrupt for the first and second serial ports.

The choice: 3F8/IRQ4, 2E8/IRQ3, 3E8/IRQ4, 2F8/IRQ3, Disabled

#### *Onboard Parallel Port*

Select 3BC/IRQ7 to enable On Board Parallel Port as first Parallel Interface.

The choice: Disable, 378/IRQ7, 278/IRQ5, 3BC/IRQ7.

#### *OnChip USB Controller*

Select *Enabled* if your system contains a Universal Serial Bus (USB) controller and you have USB peripherals. The Choice: Enabled, Disabled.

#### *OnChip Sound*

The Choice: Auto, Disabled.

#### **4.8 H/W Monitor**

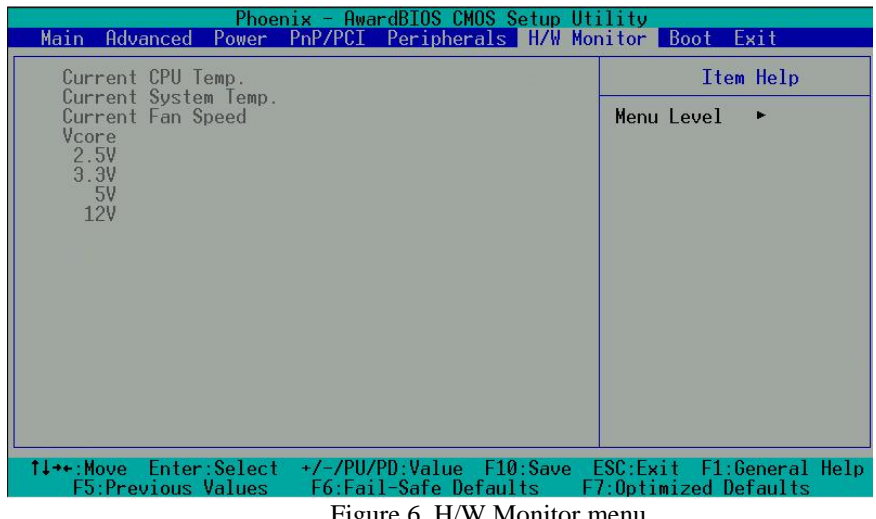

Figure 6 H/W Monitor menu

#### **4.9 Boot**

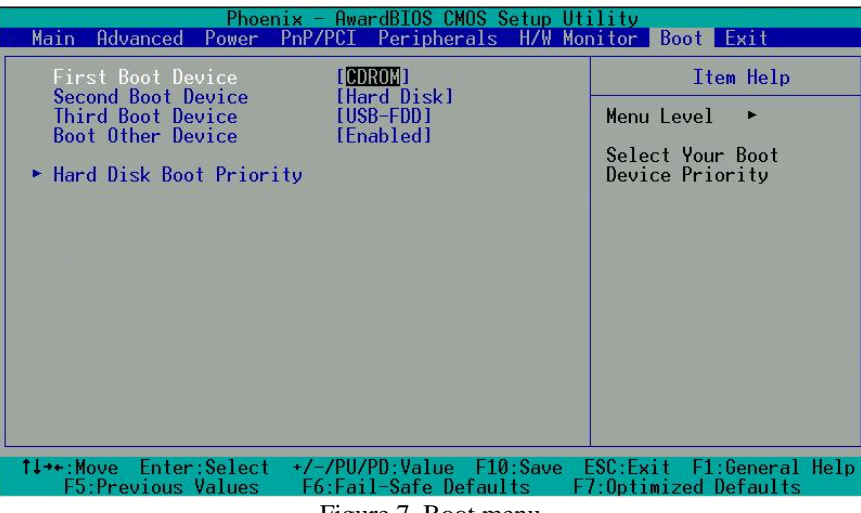

Figure 7 Boot menu

#### *First/Second/Third/Other Boot Device*

The BIOS attempts to load the operating system from the devices in the sequence selected in these items.

The Choice:

- $\triangleright$  Hard Disk …….. []
- ¾ CDROM … …….[ ]
- ¾ USB-FDD .. …....[ ]
- ¾ USB-ZIP .. ….…[ ]
- $\triangleright$  USB-CDROM....[]
- ¾ LAN ……………[ ]

¾ Disabled ….. ……[ ]

#### **4.10 Exit Selecting**

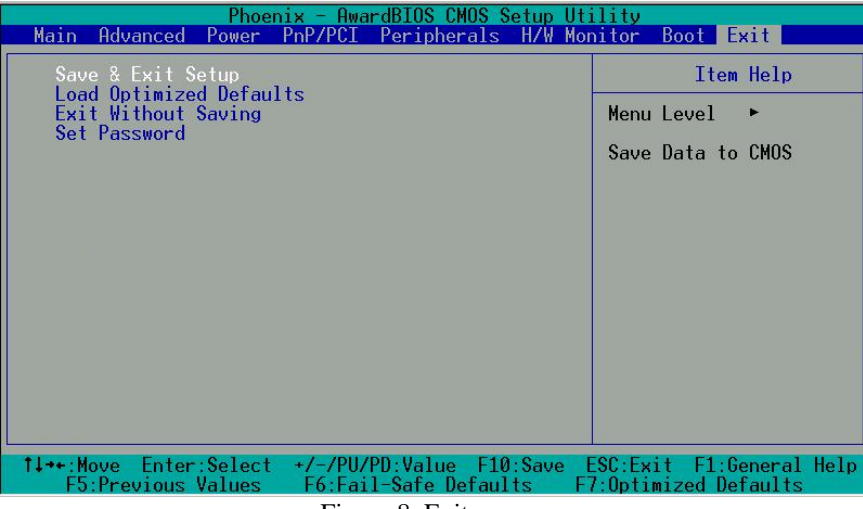

Figure 8 Exit menu

- $\triangleright$  Save & Exit Setup
- ¾ Load Optimized Defaults
- $\triangleright$  Exit Without Saving
- ¾ Set Password

#### **Save & Exit Setup**

Pressing <Enter> on this item asks for confirmation:

#### **Save to CMOS and EXIT (Y/N)?** Y

Pressing "Y" stores the selections made in the menus in CMOS – a special section of memory that stays on after you turn your system off.

The next time you boot your computer, the BIOS configures your system according to the Setup selections stored in CMOS. After saving the values the system is restarted again.

#### **Load Optimized Defaults**

Use this menu to load the BIOS default values that are factory settings for optimal performance system operations. While Award has designed the custom BIOS to maximize performance, the factory has the right to change these defaults to meet their needs.

When you press <Enter> on this item you get a confirmation dialog box with a message similar to:

#### Load Optimized Defaults (Y/N) ? N

Pressing 'Y' loads the default values that are factory settings for optimal performance system operations.

#### **Exit Without Saving**

Pressing <Enter> on this item asks for confirmation:

#### **Quit without saving (Y/N)?** Y

This allows you to exit Setup without storing in CMOS any change. The previous selections remain in effect. This exits the Setup utility and restarts your computer.